# **615HD Digital Video Camera**

**User Manual** 

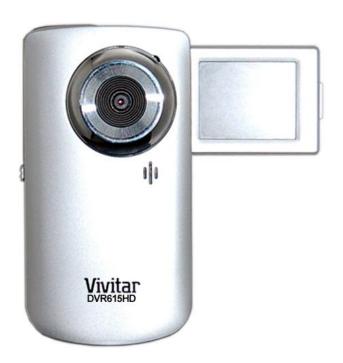

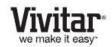

© 2009-2011 Sakar International, Inc. All rights reserved. Windows and the Windows logo are registered trademarks of Microsoft Corporation. All other trademarks are the property of their respective companies.

#### **Table of Contents**

| Introduction                                                | 2  |
|-------------------------------------------------------------|----|
| What's Included                                             |    |
| Parts of the Camera                                         |    |
| Initial Camera Setup                                        |    |
| Main Camera Modes                                           | 7  |
| Camera Technical Specifications                             |    |
| Computer System Requirements                                |    |
| Powering ON/OFF Your Digital Camera                         | 10 |
| Changing Camera Mode                                        | 10 |
| Navigating the Menus                                        | 11 |
| Video Capture Mode                                          |    |
| Video Playback Mode                                         |    |
| Photo Capture Mode                                          |    |
| Photo Playback Mode                                         |    |
| Connecting the Camera to a TV                               |    |
| Installing the Software                                     |    |
| Connecting the Camera to the Computer                       | 50 |
| Getting Photos and Videos from your Camera to Your Computer |    |
| Get started!                                                |    |
| Transferring Media from My Camera to My Computer Manually   |    |
| Camera Maintenance                                          |    |
| Limited Two Year Warranty Card                              | 55 |
| Technical Support                                           | 56 |
| Troubleshooting                                             | 57 |

#### Introduction

Thank you for purchasing this camera. Everything you need to take quality digital videos and photos is included with your camera.

Vivitar makes capturing those special moments as easy as possible.

Please read this manual carefully first in order to get the most out of your digital video camera.

**Note:** Your camera requires an SD Memory card (up to 16GB) for normal use. SD Memory cards are not included and need to be purchased separately. For best video performance of your HD device, it is strongly recommended to use a high speed SD Memory card of \*Class 4 or Class 6.

\* Class 4 cards are usually marked with 4 and Class 6 cards are usually marked with 6.

## What's Included

- 1. Digital Video Camera
- 2. TV Cable
- 3. Vivitar Experience Image Manager software Installation CD
- 4. Wrist Strap
- Built-in USB Connector (not shown)

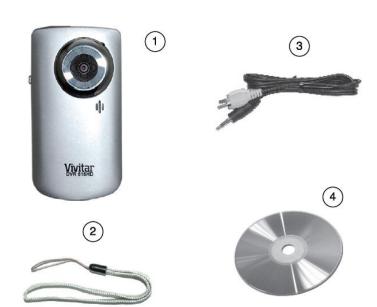

Note: SD Memory Card and batteries not included.

#### Parts of the Camera

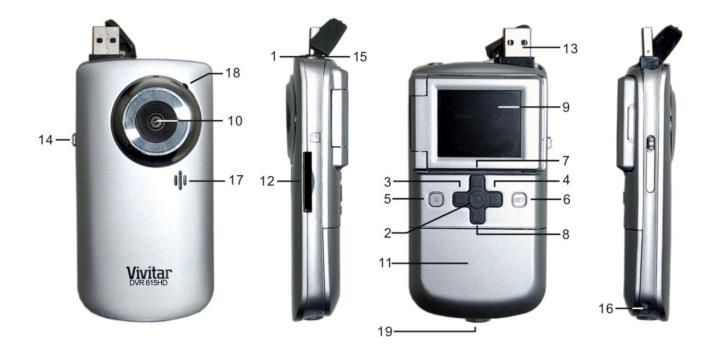

- 1. Power Button
- 2. Shutter Button
- 3. Left / Zoom Out/ Thumbnail View
- 4. Right / Zoom In
- 5. MODE (M) Button
- 6. SET/OK Button
- 7. Up / Previous Image / Scene Selection Button
- 8. Down / Next Image / Delete Button
- 9. LCD Flip Screen
- 10. Digital Lens

- 11. Battery Compartment
- 12. SD Memory Card Slot
- 13. USB Connector
- 14. USB Lever
- 15. AV Out Port
- 16. Wrist Strap Connector
- 17. Speaker
- 18. Microphone
- 19. Tripod Mount

#### **Installing the Batteries**

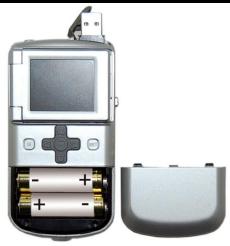

Slide open the battery cover on the back of the camera and install 2 x AA batteries with the correct polarity as illustrated inside the battery compartment. Alkaline batteries recommended.

#### **Turning On the Camera**

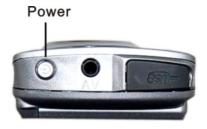

#### Installing the Memory Card

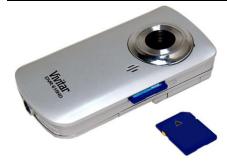

SD Memory card (up to 16GB) needed for normal use.

For best video performance of your HD device, it is strongly recommended to use a high speed SD Memory card of

Class 4 ④ or Class 6 ⑥.

#### **Using the Camera**

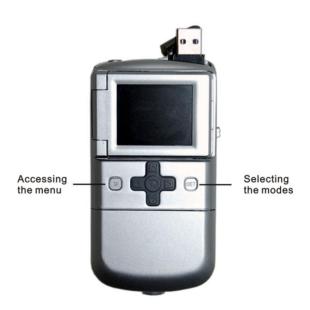

When powering the camera ON for the first time the camera will take you through the INITIAL CAMERA SETUP.

#### Powering the Camera ON

1. <u>Batteries</u>

Make sure the batteries have been inserted properly into your digital camera, according to the polarity shown inside the battery compartment.

Use 2 x AA (1.5V) batteries. Alkaline batteries are recommended. (Batteries not included.) **Note:** 

- Remove the batteries from the camera when not in use for an extended period.
- Do not mix alkaline and non-alkaline batteries.
- Some features if they are included with your camera, such as Flash, will not work if the battery power level is low.
- When the battery power is low the battery icon turns red and the camera will automatically turn off a few seconds later.
- The energy status of the power is displayed on LCD as shown below:
   *Full battery power Medium battery power Low battery power*

#### 2. <u>SD Card</u>

Make sure an SD card has been properly inserted into your camera. (SD card not included.) To properly insert the SD Card:

Push the SD card into the slot in the direction shown on the camera (see SD icon by the SD card slot). Push the SD card until you hear a slight clicking sound. This indicates the SD card has been inserted correctly.

#### Note:

- After the camera is powered on, an SD icon will appear on the LCD display. If you do not see the SD icon on the display, please check if the card was inserted properly.
- Make sure the SD card is not locked (check the lock switch on the side of the SD card). If the SD card is locked this will prevent the camera from saving captured photos to the SD card.

#### 3. <u>Power On</u>

Press and hold down the **POWER** U button, on the top of the camera, for one second to turn on the camera.

#### Setting the Camera Language

You will first be prompted to select a language for the camera. The Language selection menu will appear. Select the language of your choice by pressing the **UP** and **DOWN** direction control buttons. Then press the **SET** button to confirm the selection. After selecting a language, you will be asked if you would like to continue with the initial camera setup. A message will appear: "Continue with Camera Setup?"

Select "Yes" to continue or "No" to exit the setup.

**Note:** If you select "No" and decide to leave the camera setup, the camera will be set to its default settings. These settings can be adjusted at any time manually through the menus in the camera.

#### Setting the Date and Time

The next step in the initial camera setup is to set the date and time on the camera.

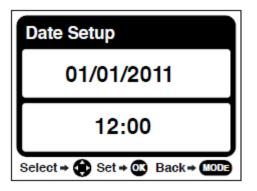

Set the Date and Time as desired by pressing the **RIGHT** and **LEFT** direction control buttons to choose the specific setting and the **UP** and **DOWN** buttons to change each setting. Once you have completed setting the time and date, press the **SET** button to confirm the selection.

Your digital video camera is now ready to use.

#### **Main Camera Modes**

Your camera has different modes for the various camera functions.

You can switch modes by pressing the **MODE (M)** button on your camera after the camera has been powered ON.

#### Contraction Capture Mode

Use this mode to capture videos with your digital video camera.

This is the default mode when the camera is powered ON.

To take a video, aim your camera as desired and press the **Shutter** button to start the record. A blinking record indicator will appear on the LCD screen while record is in progress. To stop the record, press the Shutter button again. The video will be automatically saved to your camera's memory card.

To access the various menus for the Video Capture mode, press the **SET** button while in the Video Capture mode.

#### O Photo Capture Mode

Use this mode to capture pictures with your camera.

After turning on your camera, press the **MODE (M)** button once to open the Photo Capture mode.

To take a picture, aim your camera as desired and press the **Shutter** button.

The picture will be automatically saved to your camera's memory card.

To access the various menus for the Photo Capture mode, press the SET button while in the Photo Capture mode.

#### $\triangleright$ Playback Mode (Photos & Videos)

Use this mode to view and manage the photos and videos on your camera.

After turning on your camera, press the **MODE (M)** button twice to open the Playback mode for photos and videos. You can scroll through the photos and videos that you've previously taken to view, edit or delete them as desired.

To access the various menus for the Playback mode for photos and videos, press the **SET** button while in the Playback mode.

# **Camera Technical Specifications**

| Product type                    | Digital Video Camera                                                                                     |
|---------------------------------|----------------------------------------------------------------------------------------------------|
| Digital Video Resolution        | 1280*720 / 640*480 pixels (30fps) / 320*240 pixels(30fps)                                                |
| Digital Photo Resolution        | 5M (2592×1944), 3M (2048×1536), 2M (1600x1200), 1.3M                                                     |
|                                 | (1280x1024), VGA (640x480)                                                                               |
| Image Sensor                    | CMOS Sensor                                                                                              |
| LCD Display                     | 1.8 Inch TFT                                                                                             |
| External Memory                 | SD card (up to 16GB) needs to be inserted to use the camera                                              |
| Zoom                            | 2 x Digital Zoom                                                                                         |
| Frequency                       | 50Hz / 60 Hz                                                                                             |
| Scene                           | Auto / Scenery / Portrait / Night Scenery / Night Portrait / High<br>Sensitivity / Sport / Beach / Party |
| Self Timer                      | 2 seconds / 5 seconds / 10 seconds / Off                                                                 |
| Anti-Shake                      | Yes                                                                                                    |
| White Balance                   | Auto / Daylight / Cloudy / Fluorescent / Incandescent                                                    |
| Multi SnapShots                 | Yes                                                                                                    |
| Exposure                        | -3.0EV ~ +3.0EV                                                                                          |
| ISO                             | Auto / 100 / 200 / 400                                                                                   |
| Slide Show                      | 3 seconds / 5 seconds / 10 seconds                                                                       |
| Language                        | English, French , Spanish, Portuguese, German, Greek, Italian                                            |
| Speaker                         | Built-in                                                                                                 |
| File Format                     | AVI and JPEG                                                                                             |
| TV out                          | PAL / NTSC                                                                                               |
| Power Saving                    | 1 minute / 3 minutes / 5 minutes / Disable                                                               |
| Battery                         | 2 AA batteries (1.5V)                                                                                    |
| Transmission interface          | USB 2.0                                                                                                  |
| Working temperature             | 0~45°C                                                                                                   |
| Computer System<br>Requirements | Window XP SP3 / Vista SP1 / 7<br>Mac OS X v10.5.x or higher                                              |

#### **Computer System Requirements**

#### WINDOWS OS

To be able to download photos and videos to your PC using the Vivitar Experience Image Manager Software, you will need the following minimum configuration:

- Microsoft® Windows XP with Service Pack 3, Windows Vista with Service Pack 1 or Windows 7
- Pentium® 4 processor (or above)
- 512 MB of RAM, with 250 MB of free hard disk space
- 16-bit Color monitor, 1024 X 768 recommended screen resolution
- CD-ROM Drive
- QuickTime® 6 or higher
- Microsoft® Internet Explorer 7 or higher
- Windows Media Player 10 or higher
- DirectX 9 or higher
- Internet connection required

#### MACINTOSH OS

To be able to download photos and videos to your Macintosh using the Vivitar Experience Image

Manager Software, you will need the following minimum configuration:

- Intel processor running Mac OS X v10.5.x or later
- 256 MB RAM, 250 MB free hard disk space
- Display: 1024 x 768 or higher-resolution monitor
- QuickTime® 6 or higher
- Internet connection required

#### **Powering ON/OFF Your Digital Camera**

- Make sure the batteries have been inserted properly into your digital camera.
- Make sure an SD card has been inserted into your camera.
   (SD card up to 16GB SD Card not included)

Please see Initial Camera Setup for more information.

#### Powering the Digital Video Camera ON

Press and hold down the **Power** button for 1 second to turn your camera ON. The camera will be in Video Capture mode to start.

#### Powering the Digital Video Camera OFF

While the camera is on, you can press the **Power** button again at any point to turn your camera OFF. You will see a "Goodbye" splash screen and then the camera will power off completely.

**Note:** Your digital video camera also has an Auto Power Off feature that automatically turns off your camera after a specific period of time that your camera is left idle. The Auto Power Off settings can be set from the Auto Power Off setting in the Video Capture Mode or Photo Capture Mode menu.

#### **Changing Camera Mode**

Your camera has three main modes:

- 1. Video Capture Mode Use this mode to capture videos with your digital video camera
- 2. Photo Capture Mode Use this mode to capture photos with your digital video camera.
- 3. **Playback Mode (for photos and videos) -** Use this mode to view the videos and photos you have already taken with your camera.

When the camera is first powered ON, the Video Capture Mode is active. The icons that appear on the LCD screen are the best default settings so that you can begin to capture and enjoy clear quality videos and photos.

To change the active camera mode, make sure the camera is powered ON and press the **MODE** (M) button.

When in Video Capture Mode, this icon will display on the top-left corner of the LCD display

When in Photo Capture Mode, this icon will display on the top-left corner of the LCD display

When in Playback Mode, this icon will display on the top-left corner of the LCD display

#### **Navigating the Menus**

Each camera mode has a set of menus specific to that mode.

- 1. Press the **SET** button to open the menus for the current mode.
- Press the LEFT or RIGHT direction control buttons to scroll between the various menus for the current mode.
- 3. Press the **UP** or **DOWN** direction control buttons to highlight the desired menu option.
- 4. Press the **SET** button to select and save the highlighted menu option.
- 5. If the selection can be remembered by the camera, a selection icon ♥ appears to the right of the selected menu option. Changes made to these options remain until you change them again at a later time.
- 7. At any time you can press the **MODE (M)** button to exit the menus and return to the previous screen.

#### Video Capture Mode

The Video Capture Mode allows you to capture videos with your digital camera. When the camera is first powered ON, the camera will be in Video Capture Mode.

#### Taking a Video

- 1. While in Video Capture Mode use the LCD display to direct the camera at the scene you would like to capture.
- Click the Right Zoom In and Left Zoom Out buttons to better set the camera display if desired.
- 3. Press the **Shutter** button to START the video capture.
- The elapsed time appears on the top right corner of the LCD screen.
   A blinking red record indicator appears on the LCD screen while record is in progress.
- 5. To STOP the video record, press the **Shutter** button again.
- 6. The video will automatically be saved to the SD card.
- 7. You can also capture your videos using the Flip Screen.

When you would like to quickly and easily include yourself in the video, simply flip the LCD display out and hold the camera facing towards you. Make sure you can see yourself within the scene on the LCD screen, look at the lens, then click the **Shutter** button to begin recording.

It's as easy as twist and shoot!

**Note**: The amount of recording time available for the resolution selected appears on the top center of LCD screen. The lower the resolution setting the more recording time is available. However, videos recorded at lower resolution are of less quality than videos recorded at the higher resolution.

Remember, the amount of time that you can capture videos also depends on the size of the SD memory card inserted as well as the video resolution selected.

## Video Capture Mode Button Functionality

Your digital camera has a four-directional pad that functions as Quick Function buttons.

| Quick Function Buttons | Action                                                |
|------------------------|-------------------------------------------------------|
| Left                   | Zooms Out                                             |
| L Up                   | Scene Selection – Opens the Scene menu                |
| Right                  | Zooms In                                              |
| Down                   | Delete – Allows you to delete the last video captured |

#### Other

| <b>D</b> Shutter | Starts and stops the video recording                   |
|------------------|--------------------------------------------------------|
| SET/OK           | Opens the Menu options for Video Capture Mode          |
|                  | Saves your selected menu option                        |
|                  | Note: To navigate through the Menus, use the Left, Up, |
|                  | Right, and Down direction control buttons.             |
| MODE (M)         | Toggles between the Video Capture Mode, Photo          |
|                  | Capture Mode, and Playback Mode                        |
|                  | Exits the Menu options screen                          |

#### Video Capture Mode Menus

No

The following are the settings that appear in your camera's Video Capture Mode:

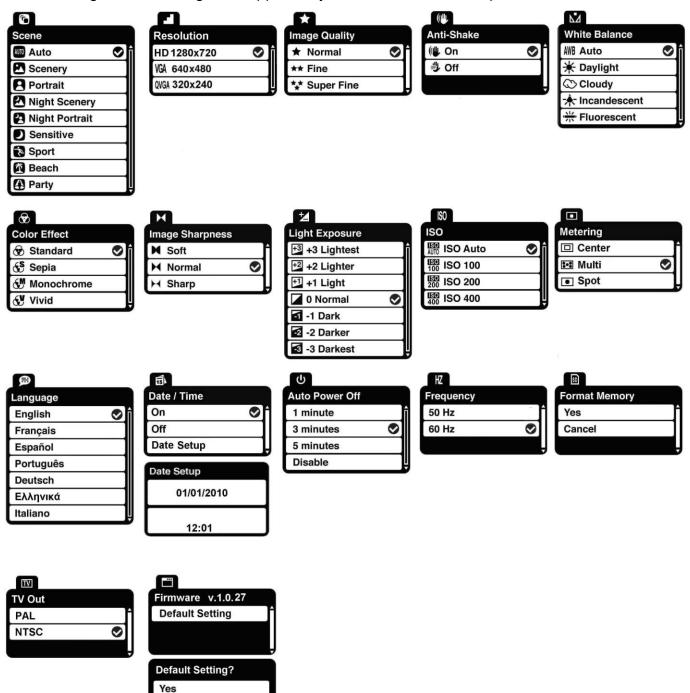

#### Scene Menu 🖸

The Scene Menu allows you to choose scene settings that let your camera to adapt properly to your current environment.

- 1. Press the **SET** button to open the menus for the current mode.
- 2. Press the LEFT or RIGHT direction control buttons to scroll and select the Scene menu.
- 3. Press the UP or DOWN direction control buttons to scroll through the menu options.
- 4. Press the **SET** button to select and save the desired option.
- 5. A Selected option icon will appear on the selected item.
- 6. Press the **LEFT** or **RIGHT** direction control buttons to select the next menu item.
- 7. Press the MODE (M) button to exit the menu and return to your previous mode.
- 8. An icon reflecting your selection will display on the LCD screen.
- 9. Remember that this setting will be saved by your camera until you manually change the setting or restore the camera's default factory settings.

#### Resolution Menu

The Resolution menu allows you to choose the desired size of the images taken by your camera. The Image Resolution Options include:

HD (1280x720)

VGA (640x480)

👪 QVGA (320x240)

Keep in mind that images with a larger size will also take up more of your camera's memory. Videos captured in VGA are of a better quality than QVGA videos and therefore take up more memory.

- 1. Press the **SET** button to open the menus for the current mode.
- Press the LEFT or RIGHT direction control buttons to scroll and select the Resolution menu.
- 3. Press the **UP** or **DOWN** direction control buttons to scroll through the menu options.
- 4. Press the **SET** button to select and save the desired option.
- 5. A Selected option icon will appear on the selected item.

- 6. Press the **LEFT** or **RIGHT** direction control buttons to select the next menu item.
- 7. Press the **MODE (M)** button to exit the menu and return to your previous mode.
- 8. An icon reflecting your selection will display on the LCD screen.
- 9. Remember that this setting will be saved by your camera until you manually change the setting or restore the camera's default factory settings.

#### Image Quality Menu 🖈

The Image Quality menu allows you to select the desired quality level of the images taken by your camera. Keep in mind that images with a higher image quality level will also take up more memory on your camera.

- 1. Press the **SET** button to open the menus for the current mode.
- Press the LEFT or RIGHT direction control buttons to scroll and select the Image Quality menu.
- 3. Press the UP or DOWN direction control buttons to scroll through the menu options.
- 4. Press the **SET** button to select and save the desired option.
- 5. A Selected option icon will appear on the selected item.
- 6. Press the **LEFT** or **RIGHT** direction control buttons to select the next menu item.
- 7. Press the **MODE (M)** button to exit the menu and return to your previous mode.
- 8. An icon reflecting your selection will display on the LCD screen.
- Remember that this setting will be saved by your camera until you manually change the setting or restore the camera's default factory settings.

# Anti-Shake Menu 🖤

The Anti-Shake feature reduces image distortion that can be caused by movement of the camera while capturing the image.

- 1. Press the **SET** button to open the menus for the current mode.
- Press the LEFT or RIGHT direction control buttons to scroll and select the Anti-Shake menu.
- 3. Press the **UP** or **DOWN** direction control buttons to scroll through the menu options.
- 4. Press the **SET** button to select and save the desired option.

- 5. A Selected option icon will appear on the selected item.
- 6. Press the **LEFT** or **RIGHT** button to select the next menu item.
- 7. Press the **MODE (M)** button to exit the menu and return to your previous mode.
- 8. Remember that this setting will be saved by your camera until you manually change the setting or restore the camera's default factory settings.

#### White Balance Menu 🖾

The White Balance feature allows your camera to adjust the coloring of the captured images depending on the type of light source in the current environment.

Properly adjusting the White Balance setting to match your current environment will allow the camera to properly balance the colors in the images that are taken with your camera.

- 1. Press the **SET** button to open the menus for the current mode.
- 2. Press the **LEFT** or **RIGHT** direction control buttons to scroll and select the White Balance menu.
- 3. Press the **UP** or **DOWN** direction control buttons to scroll through the menu options.
- 4. Press the **SET** button to select and save the desired option.
- 5. A Selected option icon will appear on the selected item.
- 6. Press the **LEFT** or **RIGHT** direction control buttons to select the next menu item.
- 7. Press the **MODE (M)** button to exit the menu and return to your previous mode.
- 8. An icon reflecting your selection will display on the LCD screen.
- 9. Remember that this setting will be saved by your camera until you manually change the setting or restore the camera's default factory settings.

#### Color Effect Menu 🟵

You can choose to add a color effect to the images taken with your camera.

- 1. Press the **SET** button to open the menus for the current mode.
- 2. Press the **LEFT** or **RIGHT** direction control buttons to scroll and select the Color Effect menu.
- 3. Press the **UP** or **DOWN** direction control buttons to scroll through the menu options.

- 4. Press the **SET** button to select and save the desired option.
- 5. A V selected option icon will appear on the selected item.
- 6. Press the LEFT or RIGHT button to select the next menu item.
- 7. Press the **MODE (M)** button to exit the menu and return to your previous mode.
- 8. Remember that this setting will be saved by your camera until you manually change the setting or restore the camera's default factory settings.

#### Image Sharpness Menu 🕨

You can set the level of sharpness in the images taken with your camera. The sharpness level dictates if the edges of objects in the image are more or less distinct.

- 1. Press the **SET** button to open the menus for the current mode.
- Press the LEFT or RIGHT direction control buttons to scroll and select the Image Sharpness menu.
- 3. Press the **UP** or **DOWN** direction control buttons to scroll through the menu options.
- 4. Press the **SET** button to select and save the desired option.
- 5. A Selected option icon will appear on the selected item.
- 6. Press the **LEFT** or **RIGHT** direction control buttons to select the next menu item.
- 7. Press the **MODE (M)** button to exit the menu and return to your previous mode.
- 8. An icon reflecting your selection will display on the LCD screen
- Remember that this setting will be saved by your camera until you manually change the setting or restore the camera's default factory settings.

#### Light Exposure Menu 堵

The Light Exposure setting helps you control the amount of light that enters your camera's lens. This setting should be adjusted when the environment is lighter or darker than normal.

When the environment has more light than is needed, reduce the exposure setting (by using the negative - count) to reduce the amount of light allowed into the lens by your camera.

If the environment has less light (darker) than is needed, increase the exposure setting (by using the positive + count) to increase the amount of light allowed into the lens by your camera.

- 1. Press the **SET** button to open the menus for the current mode.
- Press the LEFT or RIGHT direction control buttons to scroll and select the Light Exposure menu.
- 3. Press the **UP** or **DOWN** direction control buttons to scroll through the menu options.
- 4. Press the **SET** button to select and save the desired option.
- 5. A Selected option icon will appear on the selected item.
- 6. Press the **LEFT** or **RIGHT** direction control buttons to select the next menu item.
- 7. Press the **MODE (M)** button to exit the menu and return to your previous mode.
- 8. An icon reflecting your selection will display on the LCD screen.
- 9. Remember that this setting will be saved by your camera until you manually change the setting or restore the camera's default factory settings.

#### ISO Menu<sup>ISO</sup>

The ISO menu allows you to set the level of sensitivity that your camera has to light in the surrounding environment. When the ISO level is increased, the image sensor in your camera will be more sensitive to light and allow you to capture images in lower-light situations. The higher sensitivity to light however, may reduce the quality of the images that are taken.

When the ISO is reduced, the image sensor in your camera will be less sensitive to light and will optimize the image quality in environments with bright lighting.

- 1. Press the **SET** button to open the menus for the current mode.
- 2. Press the **LEFT** or **RIGHT** direction control buttons to scroll and select the ISO menu.
- 3. Press the **UP** or **DOWN** direction control buttons to scroll through the menu options.
- 4. Press the **SET** button to select and save the desired option.
- 5. A Selected option icon will appear on the selected item.
- 6. Press the **LEFT** or **RIGHT** direction control buttons to select the next menu item.
- 7. Press the **MODE (M)** button to exit the menu and return to your previous mode.
- 8. An icon reflecting your selection will display on the LCD screen.
- 9. Remember that this setting will be saved by your camera until you manually change the setting or restore the camera's default factory settings.

#### Metering Menu 💽

The Metering setting will affect how your camera focuses when capturing an image. Depending on your selection, the camera will be more sensitive to focusing on particular areas in the display and adjust the image color and lighting accordingly.

- 1. Press the **SET** button to open the menus for the current mode.
- Press the LEFT or RIGHT direction control buttons to scroll and select the Metering menu.
- 3. Press the UP or DOWN direction control buttons to scroll through the menu options.
- 4. Press the **SET** button to select and save the desired option.
- 5. A Selected option icon will appear on the selected item.
- 6. Press the **LEFT** or **RIGHT** direction control buttons to select the next menu item.
- 7. Press the **MODE (M)** button to exit the menu and return to your previous mode.
- 8. An icon reflecting your selection will display on the LCD screen.
- 9. Remember that this setting will be saved by your camera until you manually change the setting or restore the camera's default factory settings.

#### Language Menu 🟓

You can select your camera's language setting by selecting the desired language from the

Language menu.

- 1. Press the **SET** button to open the menus for the current mode.
- Press the LEFT or RIGHT direction control buttons to scroll and select the Language menu.
- 3. Press the **UP** or **DOWN** direction control buttons to scroll through the menu options.
- 4. Press the **SET** button to select and save the desired option.
- 5. A Selected option icon will appear on the selected item.
- 6. Press the **LEFT** or **RIGHT** direction control buttons to select the next menu item.
- 7. Press the MODE (M) button to exit the menu and return to your previous mode.
- 8. Remember that this setting will be saved by your camera until you manually change the setting or restore the camera's default factory settings.

#### Date/Time Menu 🗟

When you capture an image with your camera, the image will include a time stamp with the date and time that the image was taken.

The Date/Time menu allows you to set your camera's date and time as desired. You can also disable the timestamp for future images that will be taken with your camera.

#### To Enable/Disable the Timestamp:

- 1. Press the **SET** button to open the menus for the current mode.
- Press the LEFT or RIGHT direction control buttons to scroll and select the Date/Time menu.
- 3. Press the **UP** or **DOWN** direction control buttons to scroll through the menu options.
- 4. Press the **SET** button to select and save the desired option (On or Off).
- 5. A Selected option icon will appear on the selected item.
- 6. Press the **LEFT** or **RIGHT** direction control buttons to select the next menu item.
- 7. Press the **MODE (M)** button to exit the menu and return to your previous mode.
- 8. Remember that this setting will be saved by your camera until you manually change the setting or restore the camera's default factory settings.

#### To Set the Date and Time:

- 1. Press the **SET** button to open the menus for the current mode.
- Press the LEFT or RIGHT direction control buttons to scroll and select the Date/Time menu.
- 3. Press the **UP** or **DOWN** direction control buttons to scroll through the menu options.
- 4. Press the **SET** button to select and save the desired option (Date Setup).
- 5. The Date Setup submenu will open.
- Scroll through the window with the **RIGHT** and **LEFT** direction control buttons. For each field in the menu, use the **UP** and **DOWN** direction control buttons to set the time and date.
- 7. Press the **SET** button to save the setting and return to your previous mode.
- 8. Remember that this setting will be saved by your camera until you manually change the setting or restore the camera's default factory settings.

#### Auto Power Off Menu 🙂

You can use the Auto Power Off feature in order to conserve you camera's battery life. The designated time represents when your camera will automatically power off.

When the camera sits idle for the designated period of time, the camera will shut off completely and will need to be turned on again with the power button before the next use.

- 1. Press the **SET** button to open the menus for the current mode.
- Press the LEFT or RIGHT direction control buttons to scroll and select the Auto Power Off menu.
- 3. Press the **UP** or **DOWN** direction control buttons to scroll through the menu options.
- 4. Press the **SET** button to select and save the desired option.
- 5. A Selected option icon will appear on the selected item.
- 6. Press the **LEFT** or **RIGHT** direction control buttons to select the next menu item.
- 7. Press the **MODE (M)** button to exit the menu and return to your previous mode.
- 8. Remember that this setting will be saved by your camera until you manually change the setting or restore the camera's default factory settings.

#### Frequency Menu HZ

The options in the Frequency menu represent the frequency of the electrical current in fluorescent lighting sources in your locale. If your camera is set to a frequency that does not match your country's electric current, you may see flickering or waves on the images taken by your camera.

- 50Hz UK, Europe and Australia
- 60Hz US, Canada and South America
  - 1. Press the **SET** button to open the menus for the current mode.
  - Press the LEFT or RIGHT direction control buttons to scroll and select the Frequency menu.
  - 3. Press the **UP** or **DOWN** direction control buttons to scroll through the menu options.
  - 4. Press the **SET** button to select and save the desired option.
  - 5. A Selected option icon will appear on the selected item.

- 6. Press the **LEFT** or **RIGHT** direction control buttons to select the next menu item.
- 7. Press the **MODE (M)** button to exit the menu and return to your previous mode.
- 8. Remember that this setting will be saved by your camera until you manually change the setting or restore the camera's default factory settings.

#### Format Memory Menu

You can use the Format Memory menu to delete all of the content that is currently on your camera's memory card.

# Keep in mind that formatting the memory card will permanently delete all of the content on your camera's memory card.

This option can only delete all of the content at one time. If you would like to delete individual images, use the delete menu in the camera's Playback mode.

- 1. Press the **SET** button to open the menus for the current mode.
- Press the LEFT or RIGHT direction control buttons to scroll and select the Format Memory menu.
- 3. Press the **UP** or **DOWN** direction control buttons to highlight the menu options.
- 4. To exit without formatting the card, select 'Cancel' and press the **SET** button
- 5. To proceed with the format, select "Yes" and press the **SET** button.

You will be asked to confirm the formatting of the memory card.

- Select "No" to exit without formatting.
- Select "Yes" and press the **SET** button to begin the format. The memory card will be completely formatted.

#### TV Out Menu 🛅

The TV Out menu allows you to view your camera's display on a TV or monitor when the camera is connected to it. Your camera's display will be disabled while the TV out feature is in use. Be sure to select the TV out option that matches your current TV format.

- 1. Press the **SET** button to open the menus for the current mode.
- 2. Press the **LEFT** or **RIGHT** direction control buttons to scroll and select the TV Out menu.
- 3. Press the **UP** or **DOWN** direction control buttons to scroll through the menu options.
- 4. Press the **SET** button to select and save the desired option.

- 5. A Selected option icon will appear on the selected item.
- 6. Press the **LEFT** or **RIGHT** direction control buttons to select the next menu item.
- 7. Press the **MODE (M)** button to exit the menu and return to your previous mode.
- 8. Remember that this setting will be saved by your camera until you manually change the setting or restore the camera's default factory settings.

#### Firmware (Factory Default Settings) Menu 🔳

Use this menu to view the Firmware version on your camera or to reset your camera settings to the Factory Default Settings.

- 1. Press the **SET** button to open the menus for the current mode.
- Press the LEFT or RIGHT direction control buttons to scroll and select the Firmware (Factory Default Setting) menu.
- To reset the digital video camera's settings to the Factory Default Settings, press the SET button to select 'Default Setting'.
  - To proceed with the reset, select 'Yes' and press the SET button to confirm. The settings will be reset.

You will automatically exit the menu and return to the previous mode with the digital video camera's settings set to the Factory Default Settings.

• To exit the resetting to the default settings, select 'No' and press the **SET** button. You will automatically exit the menu and return to the previous mode.

#### Video Playback Mode

When you first turn on the camera, the camera will be in Video Capture mode by default. Press the **MODE (M)** button twice to open the **Playback** Mode. The Playback mode will allow you to review and edit photos and videos that you've already taken with you camera.

#### Playing Videos on Your Camera

- 1. Select your Video:
  - Once in Playback mode, press UP or DOWN direction buttons to scroll through the images on your digital video camera's memory card until you find the video you would like to view.
  - Each captured image (videos and photos) is displayed on the LCD screen.
  - Videos appear with a video icon icon on the top left of the LCD screen.
- 2. Play your selected Video:
  - Press the **Shutter** button to START playing the video.
  - Press the **Shutter** button again to PAUSE the video and to continue playing and pausing as needed.
  - While the Video is playing all the icons on the top section of the LCD disappear.
  - To fully STOP the video and restore the icons to the LCD, press the **UP** button.

#### Thumbnail View

Easily navigate and select the image you wish to view by using the Thumbnail View.

The images on your camera will be displayed in a 3 X 3 matrix where you can use the direction buttons to scroll and select images from the thumbnails.

- 1. Press the Left Zoom Out button.
- 2. All the images on your camera will appear in the Thumbnail View.
- Use the direction buttons to scroll and find the image you wish to view.
   Videos appear with an 'AVI' icon.
- 4. Press the SHUTTER button to select and enlarge the image full size.

## Video Playback Mode Button Functionality

Your digital camera has a four-directional pad that functions as Quick Function buttons.

| <b>Quick Function Button</b> | Action                                                                                                    |
|------------------------------|----------------------------------------------------------------------------------------------------|
| Left                         | <ul> <li>Opens Thumbnail view (when not playing a selected video).</li> <li>Allows you to scroll through the images while in Thumbnail view.</li> </ul>                                           |
| 🔺 Up                         | <ul> <li>Displays the PREVIOUS image (when not playing a selected video).</li> <li>STOPS the video playback.</li> <li>Allows you to scroll through the images while in Thumbnail view.</li> </ul> |
| ▶ Right                      | • Allows you to scroll through the images while in Thumbnail view.                                                                                                    |
| Down                         | <ul><li>Displays the NEXT image (when not playing a selected video).</li><li>Allows you to scroll through the images while in Thumbnail view.</li></ul>                                           |

Other

| <b>D</b> Shutter | <ul> <li>PLAYS the selected video file with sound.</li> <li>PAUSES the selected playing video.</li> <li>In Thumbnail view, enlarges to full screen the selected thumbnail image and exits Thumbnail view.</li> </ul>            |
|------------------|----------------------------------------------------------------------------------------------------|
| SET/OK           | <ul> <li>Opens the menu options for Video Playback Mode.</li> <li>Saves your selected menu option.</li> <li><i>Note:</i> To navigate through the Menus, use the Left, Up, Right, and Down direction control buttons.</li> </ul> |
| MODE (M)         | <ul> <li>Toggles between the Video Capture Mode, Photo Capture Mode,<br/>and Playback Mode.</li> <li>Exits the menu screen.</li> </ul>                                                                                          |

#### Video Playback Mode Menus

The following are the menus that appear in your camera's Video Playback Mode:

| Ш́ш.       | θ            |
|------------|--------------|
| Delete     | Protect/Lock |
| Delete     | Lock         |
| Delete All | Unlock       |
| Cancel     | Lock All     |
|            | Unlock All   |

#### Delete Menu 🏾 🛍

While in the Playback mode, you can delete your images (videos and photos) from your camera using the Delete menu.

- 1. View the image (video or photo) you would like to delete.
- 2. Press the **SET** button to open the Delete menu.
- 3. Press the **UP** or **DOWN** direction control buttons to scroll through the menu options.
- To delete the selected image (video or photo), select "Delete" and press the SET button.
   You will be asked to confirm:
  - To delete the image and exit the menu, select 'Yes' and press the **SET** button.
  - To exit the menu without deleting the image, select 'No' and press the **SET** button.
- To delete all the images (including all unlocked photos and videos) on your camera's memory card, select "Delete All" and press the SET button.

You will be asked to confirm:

To delete all unlocked videos and photos, select 'Yes' and press the SET button.
 All of your images will be permanently deleted.

A blank 'No File' screen will appear.

Press the **MODE** button to exit the 'No File' screen and return to Video Capture mode.

- To exit the menu without deleting the images, select 'No' and press the **SET** button.
- To exit the Delete menu without deleting any image(s), select 'Cancel' and press the SET button.

**Remember**: When selecting to "Delete All", all your images are deleted except images that are Protected/Locked. To delete a locked image, first unlock the image, then select Delete.

#### Protect/Lock Menu θ

Pictures and Videos taken with your camera can be protected or "locked" to prevent any deletion or alteration being made to the files.

- 1. View the image you would like to protect/lock.
- 2. Press the **SET** button to open the menus for the current mode.
- Press the **RIGHT** or **LEFT** direction control buttons to scroll and select the Protect/Lock menu.
- To lock/unlock the selected image (video or photo), select "Lock" / "Unlock" and press the SET button to select and save the desired option.
- 5. To lock/unlock all the images (videos and photos), select "Lock All" / "Unlock All" and press the **SET** button to select and save the desired option.
- 6. Any image that is locked will display a lock symbol on the LCD screen when viewing that image in the playback mode. Photos that are not locked will not display the lock symbol.

Remember: Protected/Locked videos cannot be deleted.

#### **Photo Capture Mode**

The Photo Capture mode allows you to capture pictures with your digital camera.

#### **Taking a Picture**

- 1. Turn on your digital video camera.
- 2. Press the Mode (M) button once to select and enter the Photo Capture mode.
- 3. The camera icon will appear on the top left corner of the LCD.
- 4. The amount of photos that can be captured with the available memory and as per the selected resolution will appear on the top right corner of the LCD screen.
- 5. Compose your picture with the LCD screen.
- 6. Press the **Right Zoom In** and **Left Zoom Out** buttons to better set the camera display if desired.
- 7. Press the **Shutter** button to capture and save your photo to the memory card.
- 8. You can also capture **Self-Portrait photos** using the **Flip Screen**.

When you would like to quickly and easily include yourself in the photo, simply flip the LCD display out and hold out the camera facing towards you. Make sure you can see yourself within the scene on the LCD screen and click the **Shutter** button to take the picture.

It's as easy as twist and shoot!

**Note:** The lower the resolution setting the more photos can be taken. However lower resolution photos are of less quality than photos taken at higher resolution.

## Photo Capture Mode Button Functionality

Your digital camera has a four-directional pad that functions as Quick Function buttons.

| <b>Quick Function Button</b> | Action                                                |
|------------------------------|-------------------------------------------------------|
| Left                         | Zooms Out                                             |
| L Up                         | Scene Selection – Opens the Scene menu                |
| Right                        | Zooms In                                              |
| Down                         | Delete – Allows you to delete the last photo captured |

Other

| Shutter  | Captures the Picture                                                                                                    |
|----------|----------------------------------------------------------------------------------------------------|
| SET/OK   | <ul> <li>Opens the menu options for Photo Capture Mode</li> <li>Saves your selected menu option</li> <li><i>Note:</i> To navigate through the Menus, use the Left, Up, Right, and Down direction control buttons.</li> </ul> |
| MODE (M) | <ul> <li>Toggles between the Video Capture Mode, Photo Capture<br/>Mode, and Playback Mode</li> <li>Exits the menu screen</li> </ul>                                                                                         |

#### Photo Capture Mode Menus

The following are the menus that appear in your camera's Photo Capture Mode:

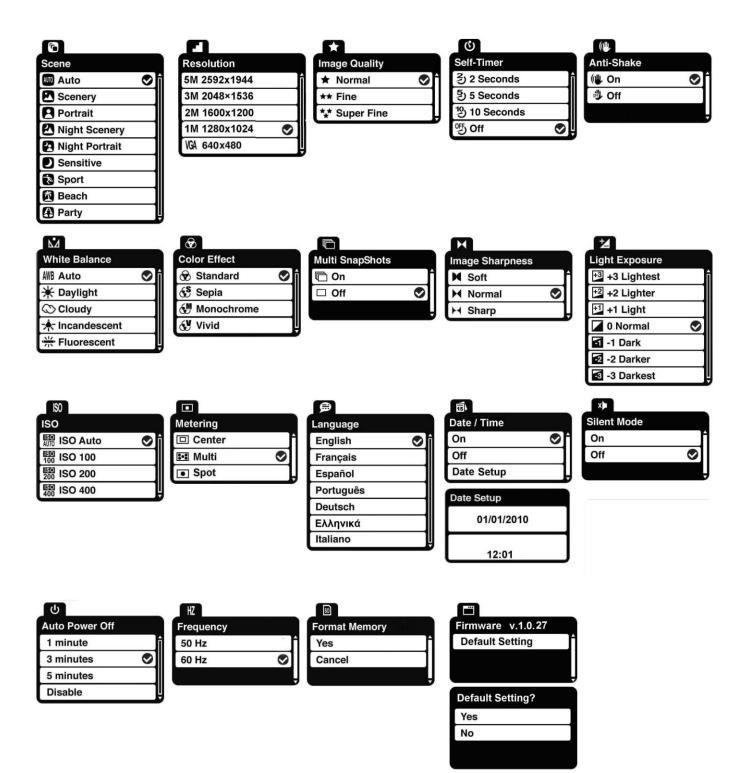

## Scene Menu 🖸

The Scene Menu allows you to choose scene settings that let your camera adapt properly to your current environment.

- 1. Press the **SET** button to open the menus for the current mode.
- 2. Press the LEFT or RIGHT direction control buttons to scroll and select the Scene menu.
- 3. Press the **UP** or **DOWN** direction control buttons to scroll through the menu options.
- 4. Press the **SET** button to select and save the desired option.
- 5. A V selected option icon will appear on the selected item.
- 6. Press the **LEFT** or **RIGHT** direction control buttons to select the next menu item.
- 7. Press the **MODE (M)** button to exit the menu and return to your previous mode.
- 8. An icon reflecting your selection will display on the LCD screen.
- 9. Remember that this setting will be saved by your camera until you manually change the setting or restore the camera's default factory settings.

#### Resolution Menu 🚽

The Resolution menu allows you to choose the desired size of the images taken by your camera. Keep in mind that images with a higher resolution will also take up more of your camera's memory.

- 1. Press the **SET** button to open the menus for the current mode.
- Press the LEFT or RIGHT direction control buttons to scroll and select the Resolution menu.
- 3. Press the UP or DOWN direction control buttons to scroll through the menu options.
- 4. Press the **SET** button to select and save the desired option.
- 5. A Selected option icon will appear on the selected item.
- 6. Press the LEFT or RIGHT direction control buttons to select the next menu item.
- 7. Press the **MODE (M)** button to exit the menu and return to your previous mode.
- 8. An icon reflecting your selection will display on the LCD screen.
- 9. Remember that this setting will be saved by your camera until you manually change the setting or restore the camera's default factory settings.

#### Image Quality Menu 🖈

The Image Quality menu allows you to select the desired quality level of the images taken by your camera. Keep in mind that images with a higher image quality level will also take up more memory on your camera.

- 1. Press the **SET** button to open the menus for the current mode.
- Press the LEFT or RIGHT direction control buttons to scroll and select the Image Quality menu.
- 3. Press the UP or DOWN direction control buttons to scroll through the menu options.
- 4. Press the **SET** button to select and save the desired option.
- 5. A Selected option icon will appear on the selected item.
- 6. Press the **LEFT** or **RIGHT** direction control buttons to select the next menu item.
- 7. Press the **MODE (M)** button to exit the menu and return to your previous mode.
- 8. An icon reflecting your selection will display on the LCD screen.
- 9. Remember that this setting will be saved by your camera until you manually change the setting or restore the camera's default factory settings.

# Self-Timer Menu 🕚

The Self-Timer menu allows you to set a delay between the time that the camera's shutter button is pressed and the actual capture of the picture.

This is an optimal feature if you don't just want to take the picture but would also like to be in the picture yourself. Just set the desired self-timer delay, press the **SHUTTER** button on your camera and position yourself in front of the camera as desired.

- 1. Press the **SET** button to open the menus for the current mode.
- Press the LEFT or RIGHT direction control buttons to scroll and select the Self-Timer menu.
- 3. Press the **UP** or **DOWN** direction control buttons to scroll through the menu options.
- 4. Press the **SET** button to select and save the desired option.
- 5. A 💙 selected option icon will appear on the selected item.
- 6. Press the **LEFT** or **RIGHT** direction control buttons to select the next menu item.

- 7. Press the **MODE (M)** button to exit the menu and return to your previous mode.
- 8. An icon reflecting your selection will display on the LCD screen.
- 9. Remember that this setting will be saved by your camera until you manually change the setting or restore the camera's default factory settings.

# Anti-Shake Menu 🖤

The Anti-Shake feature reduces image distortion that can be caused by movement of the camera while capturing the image.

- 1. Press the **SET** button to open the menus for the current mode.
- Press the LEFT or RIGHT direction control buttons to scroll and select the Anti-Shake menu.
- 3. Press the **UP** or **DOWN** direction control buttons to scroll through the menu options.
- 4. Press the **SET** button to select and save the desired option.
- 5. A Selected option icon will appear on the selected item.
- 6. Press the **LEFT** or **RIGHT** button to select the next menu item.
- 7. Press the **MODE (M)** button to exit the menu and return to your previous mode.
- 8. An icon reflecting your selection will display on the LCD screen.
- 9. Remember that this setting will be saved by your camera until you manually change the setting or restore the camera's default factory settings.

#### White Balance Menu 💆

The White Balance feature allows your camera to adjust the coloring of the captured images depending on the type of light source in the current environment.

Properly adjusting the White Balance setting to match your current environment will allow the camera to properly balance the colors in the images that are taken with your camera.

- 1. Press the **SET** button to open the menus for the current mode.
- 2. Press the **LEFT** or **RIGHT** direction control buttons to scroll and select the White Balance menu.
- 3. Press the **UP** or **DOWN** direction control buttons to scroll through the menu options.
- 4. Press the **SET** button to select and save the desired option.

- 5. A Selected option icon will appear on the selected item.
- 6. Press the **LEFT** or **RIGHT** direction control buttons to select the next menu item.
- 7. Press the **MODE (M)** button to exit the menu and return to your previous mode.
- 8. An icon reflecting your selection will display on the LCD screen
- 9. Remember that this setting will be saved by your camera until you manually change the setting or restore the camera's default factory settings.

#### Color Effect Menu 🕏

You can choose to add a color effect to the images taken with your camera.

- 1. Press the **SET** button to open the menus for the current mode.
- Press the LEFT or RIGHT direction control buttons to scroll and select the Color Effect menu.
- 3. Press the UP or DOWN direction control buttons to scroll through the menu options.
- 4. Press the **SET** button to select and save the desired option.
- 5. A  $\checkmark$  selected option icon will appear on the selected item.
- 6. Press the **LEFT** or **RIGHT** button to select the next menu item.
- 7. Press the **MODE (M)** button to exit the menu and return to your previous mode.
- 8. Remember that this setting will be saved by your camera until you manually change the setting or restore the camera's default factory settings.

#### Multi Snapshots Menu 🖻

When enabled, the Multi Snapshots feature allows you to take five rapid snapshots in a row with a single click of the Shutter button.

This feature can be effective when trying to capture a particular moment in a sporting event or other scenes with quick movements.

- 1. Press the **SET** button to open the menus for the current mode.
- Press the LEFT or RIGHT direction control buttons to scroll and select the Multi Snapshots menu.
- 3. Press the **UP** or **DOWN** direction control buttons to scroll through the menu options.

- 4. Press the **SET** button to select and save the desired option.
- 5. A Selected option icon will appear on the selected item.
- 6. Press the **LEFT** or **RIGHT** direction control buttons to select the next menu item.
- 7. Press the **MODE (M)** button to exit the menu and return to your previous mode.
- 8. Remember that this setting will be saved by your camera until you manually change the setting or restore the camera's default factory settings.

#### Image Sharpness Menu 🕨

You can set the level of sharpness in the images taken with your camera. The sharpness level dictates if the edges of objects in the image are more or less distinct.

- 1. Press the **SET** button to open the menus for the current mode.
- Press the LEFT or RIGHT direction control buttons to scroll and select the Image Sharpness menu.
- 3. Press the **UP** or **DOWN** direction control buttons to scroll through the menu options.
- 4. Press the **SET** button to select and save the desired option.
- 5. A Selected option icon will appear on the selected item.
- 6. Press the **LEFT** or **RIGHT** direction control buttons to select the next menu item.
- 7. Press the **MODE (M)** button to exit the menu and return to your previous mode.
- 8. Remember that this setting will be saved by your camera until you manually change the setting or restore the camera's default factory settings.

#### Light Exposure Menu 🖆

The Light Exposure setting helps you control the amount of light that enters your camera's lens. This setting should be adjusted when the environment is lighter or darker than normal.

When the environment has more light than is needed, reduce the exposure setting (by using the negative - count) to reduce the amount of light allowed into the lens by your camera.

If the environment has less light (darker) than is needed, increase the exposure setting (by using the positive + count) to increase the amount of light allowed into the lens by your camera.

1. Press the **SET** button to open the menus for the current mode.

- Press the LEFT or RIGHT direction control buttons to scroll and select the Light Exposure menu.
- 3. Press the UP or DOWN direction control buttons to scroll through the menu options.
- 4. Press the **SET** button to select and save the desired option.
- 5. A Selected option icon will appear on the selected item.
- 6. Press the **LEFT** or **RIGHT** direction control buttons to select the next menu item.
- 7. Press the **MODE (M)** button to exit the menu and return to your previous mode.
- 8. An icon reflecting your selection will display on the LCD screen
- 9. Remember that this setting will be saved by your camera until you manually change the setting or restore the camera's default factory settings.

#### ISO Menu<sup>ISO</sup>

The ISO menu allows you to set the level of sensitivity that your camera has to light in the surrounding environment. When the ISO level is increased, the image sensor in your camera will be more sensitive to light and allow you to capture images in lower-light situations. The higher sensitivity to light however, may reduce the quality of the images that are taken.

When the ISO is reduced, the image sensor in your camera will be less sensitive to light and will optimize the image quality in environments with bright lighting.

- 1. Press the **SET** button to open the menus for the current mode.
- 2. Press the **LEFT** or **RIGHT** direction control buttons to scroll and select the ISO menu.
- 3. Press the **UP** or **DOWN** direction control buttons to scroll through the menu options.
- 4. Press the **SET** button to select and save the desired option.
- 5. A V selected option icon will appear on the selected item.
- 6. Press the **LEFT** or **RIGHT** direction control buttons to select the next menu item.
- 7. Press the **MODE (M)** button to exit the menu and return to your previous mode.
- 8. An icon reflecting your selection will display on the LCD screen
- 9. Remember that this setting will be saved by your camera until you manually change the setting or restore the camera's default factory settings.

#### Metering Menu 🗖

The Metering setting will affect how your camera focuses when capturing an image. Depending on your selection, the camera will be more sensitive to focusing on particular areas in the display and adjust the image color and lighting accordingly.

**Center** – Averages the light metered from the entire frame, but giving greater weight to the subject in the center

**Multi** – Used in standard conditions the camera divides and adjusts the settings of the image into several zones for light metering such as complex light conditions, position of subject, brightness, background, direct light and scenes

**Spot** – Meters the area within the spot point frame at the center of the LCD to set the exposure on the subject in the center of the monitor.

- 1. Press the **SET** button to open the menus for the current mode.
- Press the LEFT or RIGHT direction control buttons to scroll and select the Metering menu.
- 3. Press the **UP** or **DOWN** direction control buttons to scroll through the menu options.
- 4. Press the **SET** button to select and save the desired option.
- 5. A V selected option icon will appear on the selected item.
- 6. Press the **LEFT** or **RIGHT** direction control buttons to select the next menu item.
- 7. Press the **MODE (M)** button to exit the menu and return to your previous mode.
- 8. Remember that this setting will be saved by your camera until you manually change the setting or restore the camera's default factory settings.

#### Language Menu 🖻

You can select your camera's system language setting by selecting the desired language from the Language menu.

- 1. Press the **SET** button to open the menus for the current mode.
- Press the LEFT or RIGHT direction control buttons to scroll and select the Language menu.
- 3. Press the **UP** or **DOWN** direction control buttons to scroll through the menu options.
- 4. Press the **SET** button to select and save the desired option.

- 5. A Selected option icon will appear on the selected item.
- 6. Press the **LEFT** or **RIGHT** direction control buttons to select the next menu item.
- 7. Press the **MODE (M)** button to exit the menu and return to your previous mode.
- 8. Remember that this setting will be saved by your camera until you manually change the setting or restore the camera's default factory settings.

## Date/Time Menu 🗟

When you capture an image with your camera, the image will include a time stamp with the date and time that the image was taken.

The Date/Time menu allows you to set your camera's date and time as desired. You can also disable the timestamp for future images that will be taken with your camera.

#### To Enable/Disable the Timestamp:

- 1. Press the **SET** button to open the menus for the current mode.
- Press the LEFT or RIGHT direction control buttons to scroll and select the Date/Time menu.
- 3. Press the **UP** or **DOWN** direction control buttons to scroll through the menu options.
- 4. Press the **SET** button to select and save the desired option (On or Off).
- 5. A Selected option icon will appear on the selected item.
- 6. Press the **LEFT** or **RIGHT** direction control buttons to select the next menu item.
- 7. Press the **MODE (M)** button to exit the menu and return to your previous mode.
- 8. Remember that this setting will be saved by your camera until you manually change the setting or restore the camera's default factory settings.

## To Set the Date and Time:

- 1. Press the **SET** button to open the menus for the current mode.
- Press the LEFT or RIGHT direction control buttons to scroll and select the Date/Time menu.
- 3. Press the **UP** or **DOWN** direction control buttons to scroll through the menu options.
- 4. Press the **SET** button to select and save the desired option (Date Setup).

- 5. The Date Setup submenu will open.
- Scroll through the window with the **RIGHT** and **LEFT** direction control buttons. For each field in the menu, use the **UP** and **DOWN** direction control buttons to set the time and date.
- 7. Press the **SET** button to save the setting and return to your previous mode.

#### Silent Mode Menu 😕

You have the option of activating the camera's Silent mode to disable all of the sound effects (except for during the Self-Timer countdown) that the camera emits when performing camera functions.

- 1. Press the **SET** button to open the menus for the current mode.
- Press the LEFT or RIGHT direction control buttons to scroll and select the Silent Mode menu.
- 3. Press the **UP** or **DOWN** direction control buttons to scroll through the menu options.
- 4. Press the **SET** button to select the desired option.
- 5. A  $\checkmark$  selected option icon will appear on the selected item.
- 6. Press the LEFT or RIGHT button to select the next menu item.
- 7. Press the **MODE (M)** button to exit the menu and return to your previous mode.
- 8. Remember that this setting will be saved by your camera until you manually change the setting or restore the camera's default factory settings.

#### Auto Power Off Menu ம்

You can use the Auto Power Off feature in order to conserve you camera's battery life. The designated time represents when your camera will automatically power off.

When the camera sits idle for the designated period of time, the camera will shut off completely and will need to be powered on again with the Power button before the next use.

- 1. Press the **SET** button to open the menus for the current mode.
- Press the LEFT or RIGHT direction control buttons to scroll and select the Auto Power Off menu.
- 3. Press the **UP** or **DOWN** direction control buttons to scroll through the menu options.

- 4. Press the **SET** button to select and save the desired option.
- 5. A Selected option icon will appear on the selected item.
- 6. Press the **LEFT** or **RIGHT** direction control buttons to select the next menu item.
- 7. Press the **MODE (M)** button to exit the menu and return to your previous mode.
- 8. Remember that this setting will be saved by your camera until you manually change the setting or restore the camera's default factory settings.

## Frequency Menu<sup>HZ</sup>

The options in the Frequency menu represent the frequency of the electrical current in fluorescent lighting sources in your locale. If your camera is set to a frequency that does not match your country's electric current, you may see waves on the images taken by your camera.

50Hz – UK, Europe and Australia

60Hz – US, Canada and South America

- 1. Press the **SET** button to open the menus for the current mode.
- Press the LEFT or RIGHT direction control buttons to scroll and select the Frequency menu.
- 3. Press the **UP** or **DOWN** direction control buttons to scroll through the menu options.
- 4. Press the **SET** button to select and save the desired option.
- 5. A Selected option icon will appear on the selected item.
- 6. Press the **LEFT** or **RIGHT** direction control buttons to select the next menu item.
- 7. Press the **MODE (M)** button to exit the menu and return to your previous mode.
- 8. Remember that this setting will be saved by your camera until you manually change the setting or restore the camera's default factory settings.

## Format Memory Menu

You can use the Format Memory menu to delete all of the content that is currently on your camera's memory card.

# Keep in mind that formatting the memory card will permanently delete all of the content on your camera's memory card.

This option can only delete all of the content at one time. If you would like to delete individual images, use the delete menu in the camera's Playback mode.

- 1. Press the **SET** button to open the menus for the current mode.
- Press the LEFT or RIGHT direction control buttons to scroll and select the Format Memory menu.
- 3. Press the **UP** or **DOWN** direction control buttons to highlight the menu options.
- 4. To exit without formatting the card, select 'Cancel' and press the **SET** button
- To proceed with the format, select "Yes" and press the SET button.
   You will be asked to confirm the formatting of the memory card.
  - Select "No" to exit without formatting.
  - Select "Yes" and press the **SET** button to begin the format. The memory card will be completely formatted.

## Firmware (Factory Default Settings) Menu 🔳

Use this menu to view the Firmware version on your camera or to reset your camera settings to the Factory Default Settings.

- 1. Press the **SET** button to open the menus for the current mode.
- Press the LEFT or RIGHT direction control buttons to scroll and select the Firmware (Factory Default Setting) menu.
- To reset the digital video camera's settings to the Factory Default Settings, press the SET button to select 'Default Setting'.
  - To proceed with the reset, select 'Yes' and press the SET button to confirm.
     The settings will be reset.

You will automatically exit the menu and return to the previous mode with the digital video camera's settings set to the Factory Default Settings.

• To exit the resetting to the default settings, select 'No' and press the **SET** button. You will automatically exit the menu and return to the previous mode.

## **Photo Playback Mode**

When you first turn on the camera, the camera will be in Video Capture mode by default. Press the **MODE (M)** button twice to open the **Playback** Mode. The Playback mode will allow you to review and edit photos and videos that you've already taken with you camera.

#### Viewing Photos on Your Camera

- 1. Select your Photo:
  - Once in Playback mode, press LEFT or RIGHT direction buttons to scroll through the images on your digital video camera's memory card until you find the image you would like to view.
  - Each captured image (videos and photos) will display on the LCD screen.
  - Photos appear with an 'IMAGE' icon on the top left of the LCD screen.
- 2. Zooming In/Out of your selected Photo:
  - Press the **RIGHT** direction button to Zoom In and magnify the selected photo and the LEFT button to Zoom Out and reduce the size of the selected photo.
  - Press the Shutter button and use the UP / DOWN / LEFT / RIGHT direction buttons to navigate around the magnified photo.

## Thumbnail View

Easily navigate and select the image you wish to view by using the Thumbnail View.

The images on your camera are displayed in a 3 X 3 matrix where you can use the direction buttons to scroll and select images from the thumbnails.

- 1. Press the **LEFT W/Zoom Out** button.
- 2. All the images on your camera appear in the Thumbnail View.
- Use the direction buttons to scroll and select the image you wish to view.
   Photos appear with a 'JPG' icon.
- Press the SHUTTER button to enlarge the image full size.
   Photos appear with an 'IMAGE' icon.

## Photo Playback Mode Button Functionality

Your digital camera has a four-directional pad that functions as Quick Function buttons.

| Quick Function<br>Button | Action                                                             |
|--------------------------|--------------------------------------------------------------------|
| Left                     | • Zooms out of the selected photo after you have zoomed in.        |
|                          | Opens Thumbnail view.                                              |
|                          | • Allows you to scroll through the images while in Thumbnail view. |
| 🔺 Up                     | Displays the PREVIOUS image.                                       |
|                          | Allows you to scroll through the images while in Thumbnail view.   |
| Right                    | Zooms in to the selected photo.                                    |
|                          | Allows you to scroll through the images while in Thumbnail view.   |
| Down                     | Displays the NEXT image.                                           |
|                          | Allows you to scroll through the images while in Thumbnail view.   |

#### Other

| SHUTTER  | In Thumbnail view, enlarges to full screen the selected thumbnail                                                                       |
|----------|----------------------------------------------------------------------------------------------------|
|          | image and exits Thumbnail view.                                                                                                    |
| SET/OK   | Opens the menu options for Photo Playback Mode.                                                                                         |
|          | <ul> <li>Saves your selected menu option.</li> </ul>                                                                                    |
|          | STOPS the Slide Show.                                                                                                    |
|          | <b>Note:</b> To navigate through the Menus, use the <b>Left</b> , <b>Up</b> , <b>Right</b> , and <b>Down</b> direction control buttons. |
| MODE (M) | • Toggles between the Video Capture Mode, Photo Capture Mode,                                                                           |
|          | and Playback Mode.                                                                                                    |
|          | Exits the menu screen.                                                                                                    |

## Photo Playback Mode Menus

The following are the menus that appear in your camera's Photo Playback Mode:

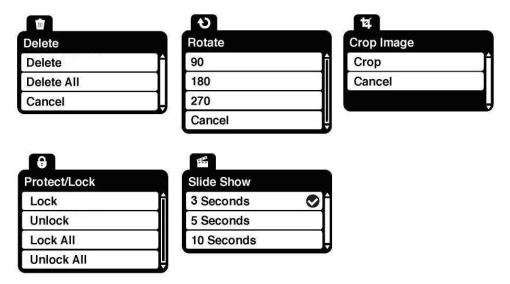

#### Delete Menu 🏛

While in the Playback mode, you can delete your images (videos and photos) from your camera using the Delete menu.

- 1. View the image (video or photo) you would like to delete.
- 2. Press the **SET** button to open the Delete menu.
- 3. Press the UP or DOWN direction control buttons to scroll through the menu options.
- 4. To delete the selected image (video or photo), select "Delete" and press the SET button.You will be asked to confirm:
  - To delete the image and exit the menu, select 'Yes' and press the **SET** button.
  - To exit the menu without deleting the image, select 'No' and press the **SET** button.
- To delete all the images (including all unlocked photos and videos) on your camera's memory card, select "Delete All" and press the SET button.

You will be asked to confirm:

To delete all unlocked videos and photos, select 'Yes' and press the SET button.
 All of your images will be permanently deleted.

A blank 'No File' screen will appear.

Press the **MODE** button to exit the 'No File' screen and return to Video Capture mode.

• To exit the menu without deleting the images, select 'No' and press the **SET** button.

 To exit the Delete menu without deleting any image(s), select 'Cancel' and press the SET button.

**Remember**: When selecting to "Delete All", all your images are deleted except images that are Protected/Locked. To delete a locked image, first unlock the image, then select Delete.

#### Rotate Menu も

Use this menu to rotate the pictures that you've taken with your camera.

- 1. View the image you would like to rotate.
- 2. Press the **SET** button to open the menus for the current mode.
- 3. Press the **LEFT** or **RIGHT** direction control buttons to scroll and select the Rotate menu.
- 4. Press the **UP** or **DOWN** direction control buttons to scroll through the menu options.
- 5. Press the **SET** button to select and save the desired option.
- 6. The selected picture now appears rotated in the Playback mode.

#### Crop Image Menu 4

You can crop any picture on your camera with the Crop feature.

- 1. View the image you would like to Crop.
- 2. Press the **SET** button to open the menus for the current mode.
- Press the LEFT or RIGHT direction control buttons to scroll and select the Crop Image menu.
- 4. Press the **UP** or **DOWN** direction control buttons to highlight the 'Crop' option.
- 5. Press the **SET** button to open the Crop option.
- 6. The Crop window opens on the selected picture.
- Press the LEFT or RIGHT direction control buttons to reduce or enlarge the Crop window.
   You may also press the SHUTTER button and then use the directional control buttons to move the Crop window and define the desired crop area.
- 8. When you are ready to crop, press the **SET** button to save or press the **MODE (M)** button to cancel.
- 9. If you selected to save, the cropped picture is saved as a new picture to your memory card.

## Protect/Lock Menu

Pictures and Videos taken with your camera can be protected or "locked" to prevent any deletion or alteration being made to the files.

- 1. View the image you would like to protect/lock.
- 2. Press the **SET** button to open the menus for the current mode.
- Press the **RIGHT** or **LEFT** direction control buttons to scroll and select the Protect/Lock menu.
- To lock/unlock the selected image (video or photo), select "Lock" / "Unlock" and press the SET button to select and save the desired option.
- 5. To lock/unlock all the images (videos and photos), select "Lock All" / "Unlock All" and press the **SET** button to select and save the desired option.
- 6. You camera will return to the previous mode.
- Any image that is locked displays a lock symbol on the LCD screen when viewing that image in the playback mode. Photos that are not locked do not display the lock symbol.

Remember: Protected/Locked videos cannot be deleted.

#### Slide Show Menu 🗯

The Slide Show menu allows you to play the slide show and set the interval length of time that each picture is displayed during the slide show.

- 1. Press the **SET** button to open the menus for the current mode.
- Press the LEFT or RIGHT direction control buttons to scroll and select the Slide Show menu.
- 3. Press the **UP** or **DOWN** direction control buttons to scroll through the menu options.
- 4. Press the **SET** button to select and save the desired option.
- 5. The slide show will begin playing.
- 6. Press the **SET** button to exit the slide show and return to the Playback mode.

## Connecting the Camera to a TV

Your camera has an AV port to use your larger TV screen in place of the camera's LCD screen. On plugging the TV Cable (supplied) to the the camera's AV slot and to the TV, the LCD screen turns blank. Use the camera as you would to capture and playback photos and videos. The images appear on the TV instead of on the LCD screen.

Note: The only limitation of using the TV screen is that the camera is now not portable.

- Connect the camera to a TV with the TV cable (supplied): Connect the black jack into the camera's AV slot. Connect the yellow jack into the TV – Video port. Connect the white jack into the TV – Audio port.
- 2. Turn On the TV and the camera, and then set the TV to "AV" mode.
- 3. You will need to set the TV format on the camera to suit the TV format of your TV set.
- 4. Make sure the camera is set to the correct TV Output setting.
- 5. Select the option in the **TV Setup** menu as per the format of the TV set you are using and press the **SET** button.
- 6. When the camera is set to Video or Photo capture mode, you can preview the subjects you want to record on the TV screen and view the recording on the TV.
- 7. When the camera is set to Playback mode, you can review all the stored photos and videos on the TV.

## Installing the Software

#### You must be connected to the internet to install and run the Vivitar Experience Image

#### Manager software.

1. Insert the installation CD into your CD-ROM drive. The installation screen should automatically open.

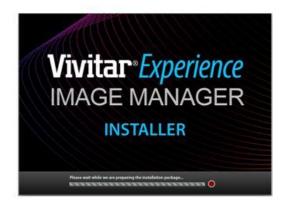

- On PC: The Vivitar Experience Image Manager Installer window appears. If the window does not appear, open the application's CD/DVD drive and click on "Setup.exe" to launch the installer.
- On Macintosh: Click the icon that appears on the desktop to install the Vivitar Experience Image Manager.
- 4. If you do not have internet access at the time of inserting the CD-ROM, connect to the internet and then click the "Install Vivitar Experience Image Manager" button to begin the installation.

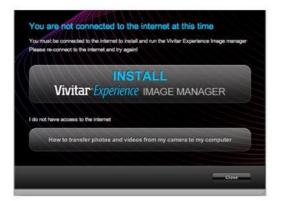

**Note:** If you do not have internet access, you can still download media from the camera. Click the "How to transfer photos and videos from my camera to my computer" button for instructions.

- 5. If you have internet access, the "Choose your language" window opens, choose your language and click "Next" to open the next window.
- 6. Select your camera model from the list and click "Next" to open the next window.
- 7. Click "Next" to confirm your camera model selection and to install the application.
- 8. Please wait while the application is being installed on your computer.
- 9. Please review the license terms.

On PC and Macintosh: Click the "I accept the terms of this license agreement" and then click "Next" to continue.

- 10. On PC only: Let the "Vivitar Experience Image Manager" installer create the folder to where the program will be installed, and then click "Install".
- 11. Please wait while the application continues the installation process on your computer.
- 12. On PC: Click the "Close" button when the installation is complete. Click the "Launch Vivitar Experience Image Manager" to open the application.
- 13.On Macintosh: Close the System Preferences window that appears as the last step in the installation. The application automatically opens.
- 14. If you close the application you can run the Vivitar Experience Image Manager from the Programs (PC) or Applications (Mac) menu on your computer.

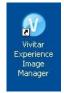

## **Connecting the Camera to the Computer**

- 1. Make sure the SD Memory Card is inserted in the camera.
- Slide the lever on the side of the camera to reveal the built-in USB connector.
   Connect the camera's USB connector to the USB port of your computer.
   The camera will power on automatically.
- The first time you connect the device to the computer you will have to wait a few seconds until the computer recognizes the device.
- 4. As your camera is a mass storage device, "MSDC" appears on the LCD, indicating that your camera is in Mass Storage Mode.

## Getting Photos and Videos from your Camera to Your Computer

An SD card needs to be inserted. Do not disconnect the camera's built-in USB connector from the computer during transfer. Doing so will cancel the transfer of any files on their way to your computer.

1. Select the "Get Images" button from the Main menu.

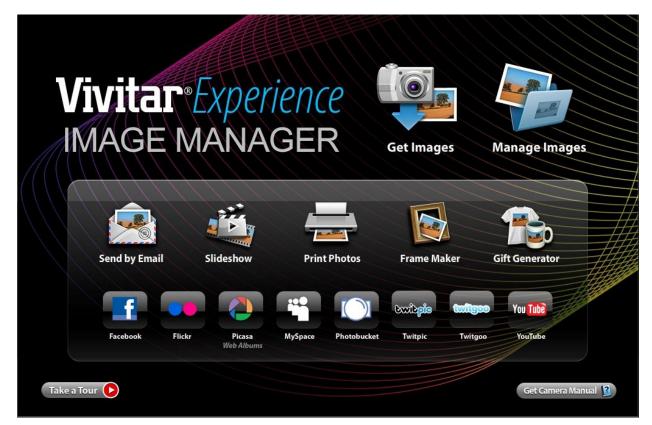

- 2. The "Get media from device" window opens.
- 3. You can select to download photos, videos or both.
- 4. Select your camera (removable disk) from the device window. If your camera is the only USB device connected then it will be selected automatically.
- 5. Select a location on the computer where to place the new photo and video files.
- 6. Add the new photo and video files to albums if desired.
- 7. Select to remove the media files from the selected device (removable disk) after the import.
- 8. Click the "Get Media" button to transfer the photos and videos from your camera to your computer.
- 9. A media download progress bar appears on the bottom left showing the number of media files downloading to your computer. A message appears when the download is complete.
- 10. The photo and video files that you selected are now downloaded to your computer to the selected folder and albums ready for your use.

## Get started!

Using the Vivitar Experience Image Manager, you can:

- Upload and manage photos and videos to and from the most popular photo sharing and social networking sites - Facebook, Flickr, Picasa, MySpace, Photobucket, Twitpic, Twitgoo and YouTube
- Seamlessly transfer photos and videos from one social network to another
- Organize your images by creating offline and online albums
- Edit images using automatic and manual tools
- Use automatic "Geotagging" with built in Google Maps

For more details on how to use the Vivitar Experience Image Manager open the Help file or click the "Take a Tour" button on the application's Home page.

## Transferring Media from My Camera to My Computer Manually

#### <u>WINDOWS</u>

- Slide the lever on the side of the camera to reveal the built-in USB connector.
   Use the USB built-in connector on your camera to connect your camera to the USB port on your computer.
- 2. "MSDC" appears on the LCD indicating that your camera is in Mass Storage Mode.
- 3. A window appears with a list of options, select "Open folder to view files" and click OK.
- 4. Open the DCIM folder and the folder inside to view the media files.
- Select the media and copy the files from this folder into your computer. Optionally, select the files and choose Copy from the Edit menu. Then select a folder and choose Paste from the Edit menu.
- 6. We recommend that you copy the images into the Pictures/My Pictures folder and the videos into the Videos/My Videos folder.
- 7. Do not disconnect the camera from the computer during transfer. Doing so will cancel the transfer of any files on their way to your computer.

#### **MACINTOSH**

- Slide the lever on the side of the camera to reveal the built-in USB connector.
   Use the USB built-in connector on your camera to connect your camera to the USB port on your computer.
- 2. "MSDC" appears on the LCD indicating that your camera is in Mass Storage Mode.
- 3. The camera's device icon appears on the desktop.
- 4. Click on the device icon and open the DCIM folder and the folder inside to view the media files.
- Select the files and drag them into your computer. Optionally, select the files and choose Copy from the Finder's Edit menu. Then select a folder and choose Paste from the Edit menu.
- We recommend that you copy the images into the Pictures folder and the videos into the Movies folder.
- 7. Do not disconnect the camera from the computer during transfer. Doing so will cancel the transfer of any files on their way to your computer.

#### Transferring Images from my Camcorder to my Apple iPad Manually

#### Apple iPad Camera Connection:

Please check your device packaging for compatibility with the iPad.

For models that are compatible with the iPad, photos and videos can be imported from your digital camera to your iPad by following either one of the options below:

 Connecting your digital camera to your iPad using an iPad Camera Connector: Plug the Camera Connector into the dock connector port on your iPad, then attach your digital camera using a USB cable (included) to the Camera Connector. NOTE: iPad Camera Connector not included. This may be purchased separately. 2. Using an iPad SD Card Reader:

Connect the SD Card Reader to your iPad, then insert your digital camera's SD card into the slot to import photos and videos directly from your camera's SD card. NOTE: iPad SD Card Reader not included. This may be purchased separately.

After you make the connection, your iPad automatically opens the Photos application, which lets you choose which photos and videos to import, then organizes them into albums.

## **Camera Maintenance**

The digital camera is a delicate device. Please handle your camera with care to avoid damaging it. Do not expose your camera to heat sources.

Do not use you camera in wet or moist conditions.

## Limited Two Year Warranty Card

Vivitar warrants this quality product to be free of defects in material and workmanship for a period of two years from the date of purchase. During the period, Vivitar will repair or replace the product at no charge for parts or labor.

#### TIME PERIOD OF THIS WARRANTY

The time period of this warranty starts from the date of the original purchase and expires on the second anniversary date of purchase.

#### WHAT IS NOT COVERED BY THIS WARRANTY

No express or implied warranty is made for any defects in this product which result from accident, abuse, misuse, failure to operate the product in accordance with relevant instructions, neglect, immersion in or exposure to chemicals or liquids, extremes of climate, fungus, excessive wear and tear/cosmetic damage and defects resulting from other extraneous causes such as unauthorized disassembly, repair or modification. This warranty shall not extend to any incidental or consequential damages arising from the purchase, use or inability to use this product even if Vivitar has been advised of such damages. The laws of some countries and some States thereof do not allow the limitation of incidental or consequential damages, so the above limitation or exclusion may apply to you.

#### WHAT TO DO WHEN SERVICE IS NEEDED

STEP 1: Package the product and relevant accessories carefully, using ample padding materials and a sturdy mailing container to prevent damage in transit.

STEP 2: Include in package:

- a) Evidence of date and place of original purchase (for example, a copy of your sales receipt).
- b) Detailed description of your problem.
- c) When possible, a sample evidencing the problem.

STEP 3: Return item (insured) to:(in the U.S.)(in the U.K.)VivitarSakar UKAttn: Technical Support2D Siskin Parkway East195 Carter DriveCV3 4PE, UKEdison NJ 08817

When service is complete, the product will be returned to you shipping prepaid. In the event the product is deemed to be not faulty or the defect is a result in wear and tear, Vivitar may levy a handling charge for the return of the product. This warranty gives you specific legal rights. You may also have other rights which vary from country and State to State thereof. For more information visit our website <u>www.vivitar.com</u>.

## **Technical Support**

For technical support issues please visit our website at <u>www.vivitar.com</u>. You can find manuals, software and FAQ's at the website. Can't find what you are looking for? E-mail us at <u>support@vivitar.com</u> and one of our technical support team members will answer your questions. For phone support in the US please call 1-800-592-9541, in the UK call 0800 917 4831, in Australia call 1800-006-614. If you would like to call from anywhere else, please visit <u>www.vivitar.com</u> or your local toll free number.

## Troubleshooting

## Q: I have taken photos and selected the "Get Images" button. I get a message that the images were successfully transferred but the photos do not appear on my computer. What do I do?

First ensure that you have in fact taken photos. Press the Shutter button to take some sample photos and then try downloading them again.

With test photos if the camera powers off before you upload them to the computer the photos are not stored in the camera's memory. These photos should be uploaded quickly before the camera powers off. If the photos are saved to the SD memory card then all the photos should appear.

#### Q: How do I make sure I don't lose important pictures?

This camera requires an SD card for normal use. If the camera powers off nothing will happen to the images stored on the SD memory card. We recommend always downloading your photos to your computer as soon as possible to prevent unintentional data loss.

Q: I deleted images using the Vivitar Experience Image Manager. The images were also deleted from my computer. How do I recover images that I accidently deleted?

All images deleted using the Vivitar Experience Image Manager are sent to your computer's Recycle or Trash Bin and can be retrieved from there.

DVR615HD-EN-081111-TA